General help page about Linux Virtual Machines in Azure:

<https://docs.microsoft.com/en-us/azure/virtual-machines/linux/>

# **Step 1. Creating a new virtual machine**

On the Home page of your Azure portal click the "Virtual Machines" icon:

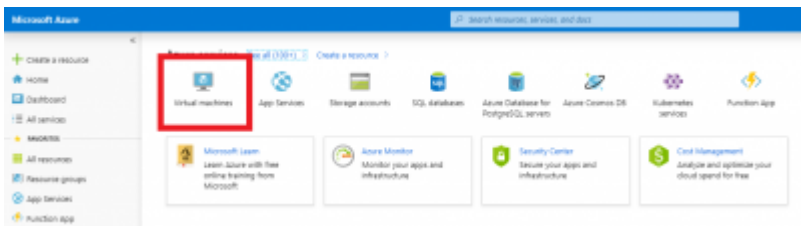

Press the "Add" button:

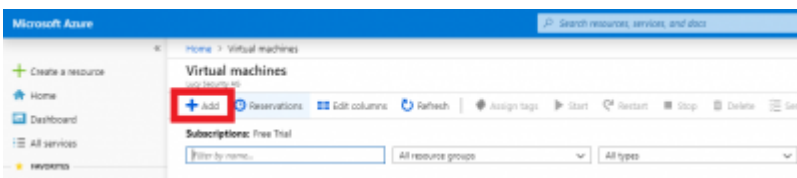

Configure new virtual machine. Key parameters is as follow:

- Image: Debian 9 "Stretch"
- Size: at least 2 vcpus and 4 GiB memory
- Public Inbound Ports: Allow SSH, HTTP and HTTPS

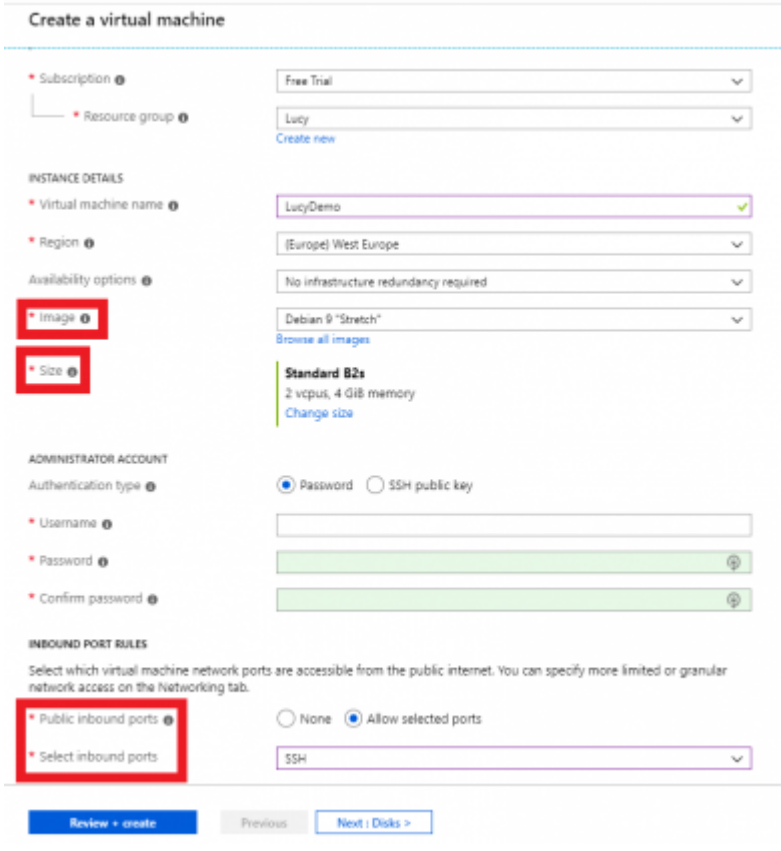

Fill other required fields and press "Review + Create" button.

Wait until the virtual machine is completed (this may take several minutes).

## **Step 2. Installing Lucy**

Please refer to this guide for more information:

[https://www.lucysecurity.com/PS/doc/dokuwiki/doku.php?id=installing\\_lucy\\_on\\_linux](https://www.lucysecurity.com/PS/doc/dokuwiki/doku.php?id=installing_lucy_on_linux)

Connect to the server using SSH client (eg. Putty) and login as sudo:

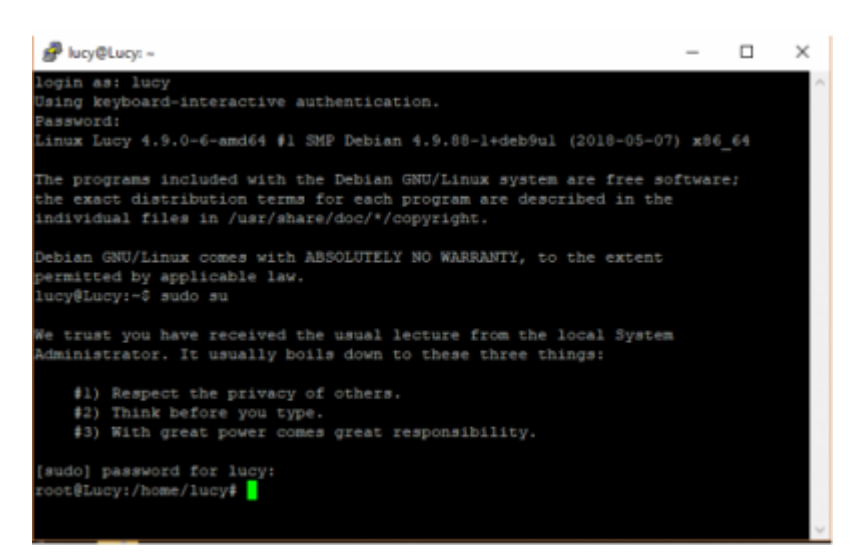

Change the current directory to /srv and download the installation script "install.sh" from our download location:

#### **cd /srv wget<http://download.phishing-server.com/dl/lucy-latest/install.sh>**

Execute installation script:

#### **bash ./install.sh legacy**

You will be asked if you want to install LUCY (Install LUCY (y/n)?). Please type "y" and press enter.

When the installation will be finished, the system will ask you to configure Lucy automatically (Use automatic configuration? Y or N (Y)). Please type "y" and press enter. You will be provided with access to the Admin Web Console:

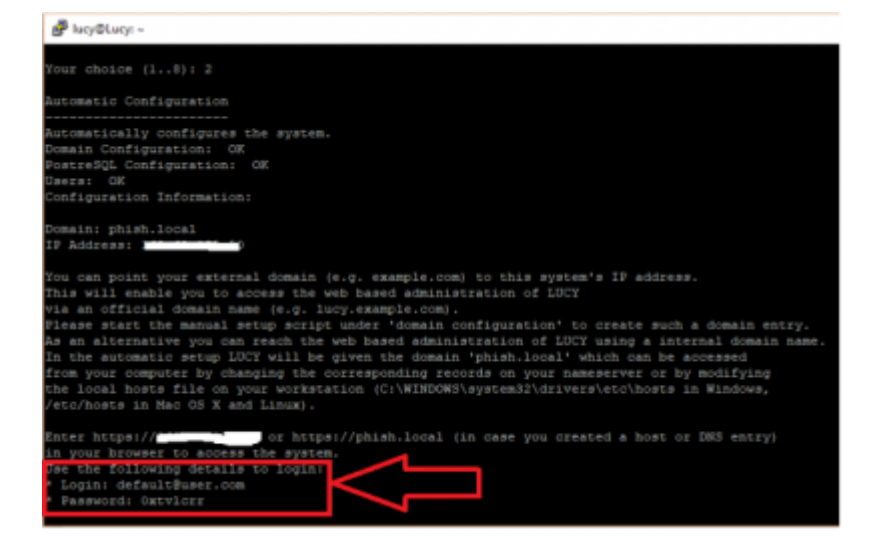

### **Installation problem? Contact our support**

In case you are planning to purchase LUCY or you are already a commercial client you can contact support@lucysecurity.com to open a ticket. We will get in touch with you within 24 hours.

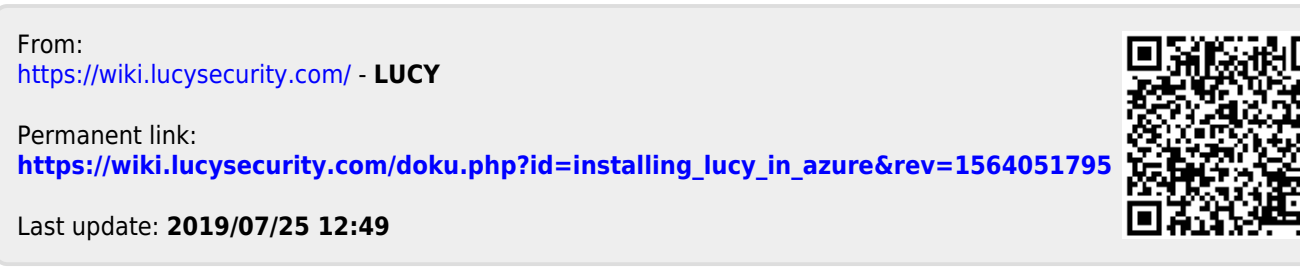